Министерство науки и высшего образования Российской Федерации

Федеральное государственное бюджетное образовательное учреждение высшего образования «Оренбургский государственный университет»

# **ИНТЕРАКТИВНОЕ ПРОЕКТИРОВАНИЕ ТЕХНОЛОГИЧЕСКОГО ПРОЦЕССА В СПРУТ-ТП**

Методические указания

# Составители: А.И. Сергеев, М.А. Корнипаев, А.С. Русяев, Н.Ю. Глинская

Рекомендовано к изданию редакционно-издательским советом федерального государственного бюджетного образовательного учреждения высшего образования «Оренбургский государственный университет» для обучающихся по образовательным программам высшего образования по направлениям подготовки 09.03.01 Информатика и вычислительная техника, 15.03.04 Автоматизация технологических процессов и производств, 15.03.06 Мехатроника и робототехника

Рецензент: кандидат технических наук В.В. Тугов

И 32 Интерактивное проектирование технологического процесса в СПРУТ-ТП : методические указания /составители А.И. Сергеев, М.А. Корнипаев, А.С. Русяев, Н.Ю. Глинская; Оренбургский гос. ун-т – Оренбург, ОГУ, 2020. – 31 с.

Методические указания содержат рекомендации и последовательность выполнения лабораторной работы, направленной на автоматизацию разработки технологических процессов, включая формирование технологической документации с применением решений «СПРУТ-Технология».

Методические указания предназначены для обучающихся по образовательным программам высшего образования по направлениям подготовки 09.03.01 Информатика и вычислительная техника, 15.03.04 Автоматизация технологических процессов и производств, 15.03.06 Мехатроника и робототехника. Издание может быть полезно и для студентов других направлений подготовки при изучении дисциплин, связанных с проектированием технологических процессов.

Методические указания подготовлены в рамках реализации проектов по совершенствованию содержания и технологий целевого обучения студентов в интересах организаций оборонно-промышленного комплекса.

> УДК 004:658.512 ББК 32.973-018я7

© Сергеев А.И., Корнипаев М.А., Русяев А.С., Глинская Н.Ю., составление 2020 © ОГУ, 2020

# Содержание

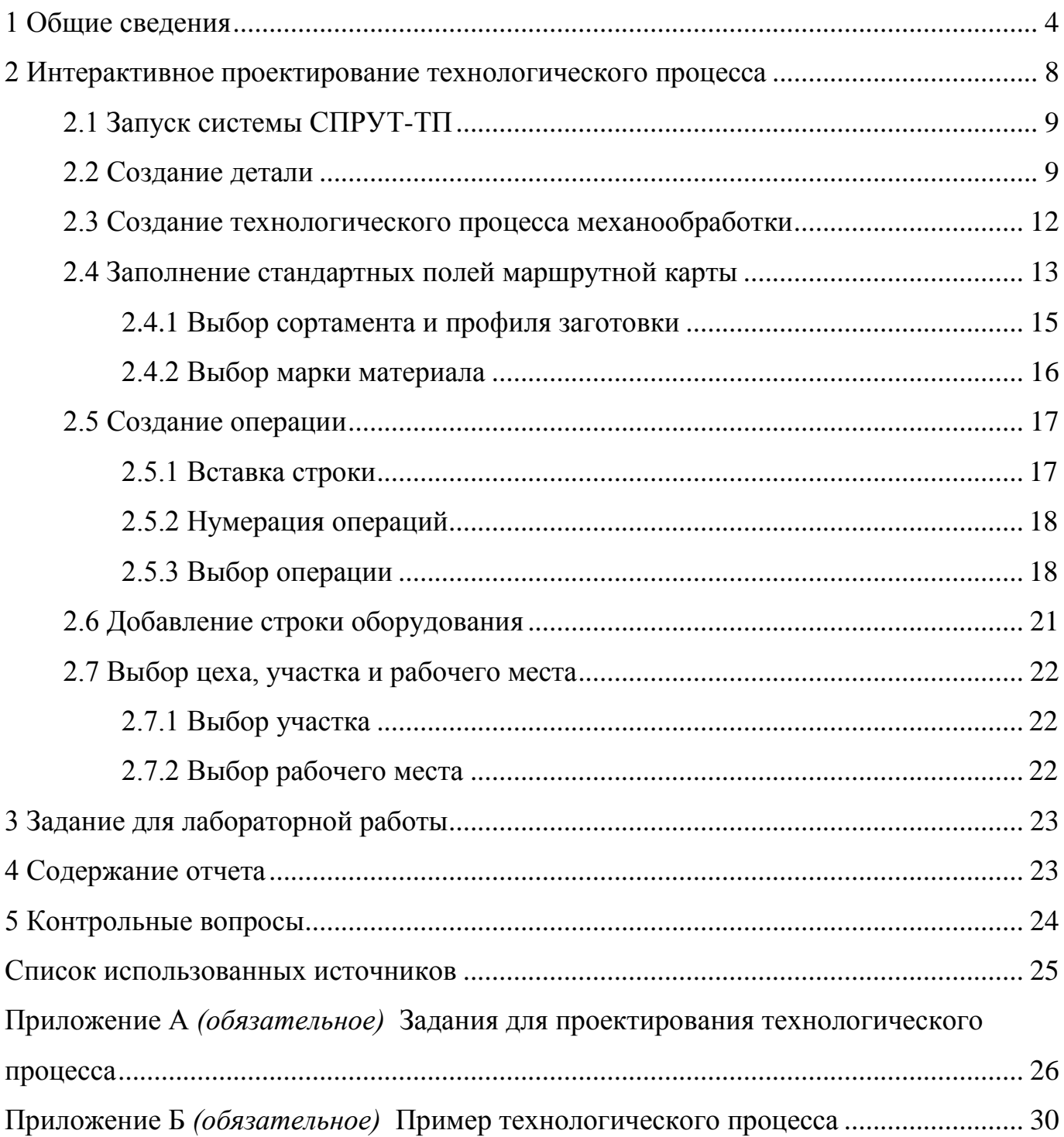

#### <span id="page-3-0"></span>**1 Общие сведения**

Цель лабораторной работы: изучить принципы интерактивного проектирования технологического процесса в системе автоматизированного проектирования и нормирования технологических процессов «СПРУТ-ТП».

При разработке технологических процессов изготовления или ремонта изделий в основном и вспомогательном производствах применяют маршрутные карты (МК).

Согласно ГОСТ 3.1118-82 [1] маршрутная карта является составной и неотъемлемой частью комплекта технологических документов, разрабатываемых на технологические процессы изготовления и ремонта изделий и их составных частей. Формы МК установлены ГОСТ 3.1118-82 и являются унифицированными, их следует применять независимо от типа и характера производства и степени детализации описания технологических процессов.

Для представления технологических процессов в маршрутной карте используют способ заполнения, при котором информацию вносят построчно несколькими типами строк. Каждому типу строки соответствует свой служебный символ, определяющий состав информации, размещаемой в графах данного типа строки МК (таблица 1.1). Пример оформления маршрутной карты приведен на рисунке 1.1.

| Обозначение | Содержание информации, вносимой в графы, расположенные на строке         |
|-------------|--------------------------------------------------------------------------|
| служебного  |                                                                          |
| символа     |                                                                          |
| M           | Информация о применяемом основном материале и исходной заготовке         |
| A           | Информация о технологической операции: номер цеха, участка, рабочего ме- |
|             | ста, где выполняется операция, номер операции, код и наименование опера- |
|             | ции, обозначение документов, применяемых при выполнении операции         |
| Б           | Информация о применяемом оборудовании: код, наименование оборудования    |
|             | и информация по трудозатратам                                            |
| $\Omega$    | Содержание операции (перехода)                                           |
| T           | Информация о применяемой при выполнении операции технологической         |
|             | оснастке                                                                 |

Таблица 1.1 – Содержание информации, вносимой в строки МК

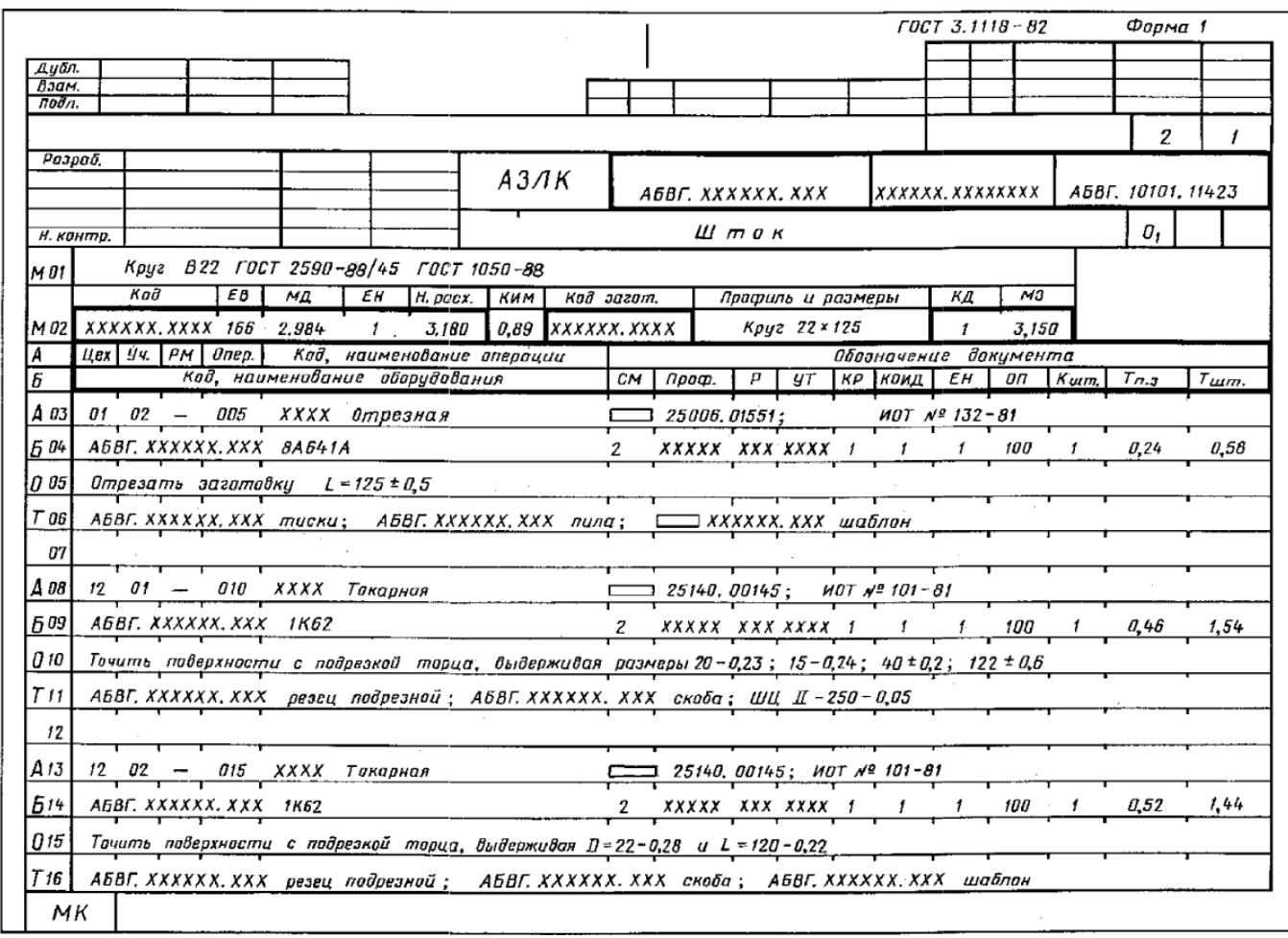

Рисунок 1.1 – Пример оформления маршрутной карты на единичный технологический процесс обработки резанием

Строки в МК располагаются в определенном порядке. Первый лист МК технологического процесса изготовления детали начинается со строк М01 и М02, затем строки следуют в порядке А, Б, О, Т для каждой операции. На следующих листах МК технологического процесса записывают только строки А, Б, О, Т.

При операционном описании технологического процесса и использовании МК как сводного документа, помимо строк со сведениями о материале, заполняют только строки А и Б.

Строки могут быть разделены на графы, которые заполняют в соответствии с таблицей 1.2.

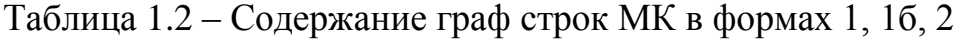

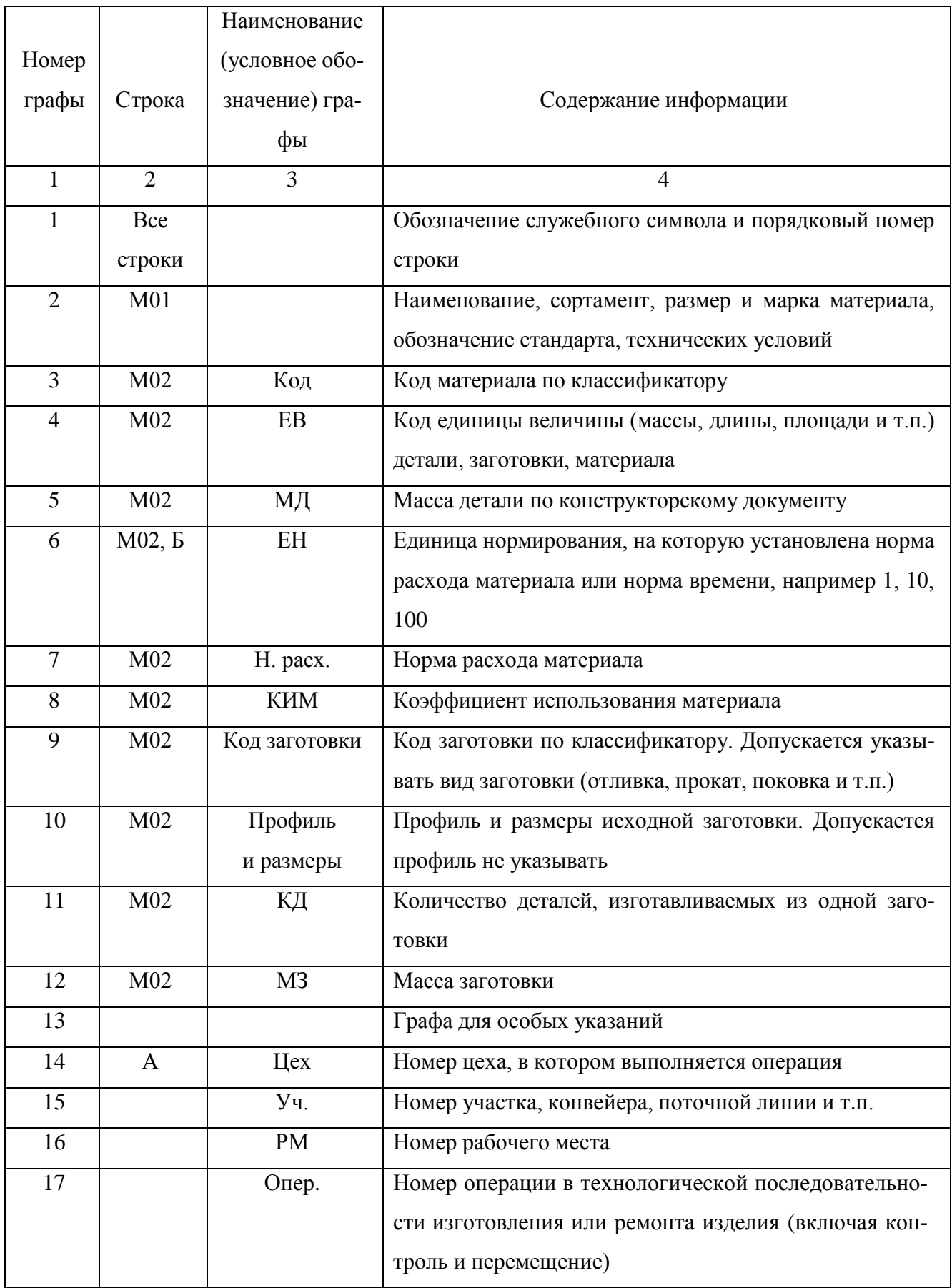

Продолжение таблицы 1.2

| 1  | $\overline{2}$   | 3               | 4                                                       |
|----|------------------|-----------------|---------------------------------------------------------|
| 18 |                  | Код,            | Код операции по технологическому классификатору,        |
|    |                  | наименование    | наименование операции.                                  |
|    |                  | операции        | Примечание: допускается код операции не указывать       |
| 19 | $\mathbf{A}$     | Обозначение     | Обозначение документов, инструкций по охране труда,     |
|    |                  | документа       | применяемых при выполнении данной операции. Со-         |
|    |                  |                 | став документов следует указывать через точку с запя-   |
|    |                  |                 | той «;» с возможностью, при необходимости, переноса     |
|    |                  |                 | информации на последующие строки                        |
| 20 | $\mathbf{P}$     | Код,            | Код оборудования по классификатору, наименование        |
|    |                  | наименование    | оборудования, его инвентарный номер. Допускается        |
|    |                  | оборудования    | взамен краткого наименования оборудования указы-        |
|    |                  |                 | вать его модель. Допускается не указывать инвентар-     |
|    |                  |                 | ный номер                                               |
| 21 | $\boldsymbol{P}$ | CM              | Степень механизации. Обязательность заполнения гра-     |
|    |                  |                 | фы<br>устанавливается<br>отраслевых<br>нормативно-<br>B |
|    |                  |                 | технических документах                                  |
| 22 | $\boldsymbol{P}$ | Проф.           | Код профессии по классификатору                         |
| 23 | $\boldsymbol{P}$ | $\mathbf{P}$    | Разряд работы, необходимый для выполнения операции      |
| 24 | $\overline{b}$   | <b>YT</b>       | Код условий                                             |
| 25 | $\overline{b}$   | <b>KP</b>       | Количество исполнителей, занятых при выполнении         |
|    |                  |                 | операции                                                |
| 26 | $\mathbf{P}$     | КОИД            | Количество одновременно изготавливаемых (обраба-        |
|    |                  |                 | тываемых, ремонтируемых) деталей (сборочных еди-        |
|    |                  |                 | ниц) при выполнении одной операции                      |
| 27 | $\boldsymbol{P}$ | O <sub>II</sub> | Объем производственной партии в штуках                  |
| 28 | $\overline{P}$   | Кшт.            | Коэффициент штучного времени при многостаночном         |
|    |                  |                 | обслуживании                                            |
| 29 | $\mathbf{P}$     | Тпз.            | Норма подготовительно-заключительного времени на        |
|    |                  |                 | операцию                                                |
| 30 | $\mathbf{P}$     | Тшт.            | Норма штучного времени на операцию. Допускается         |
|    |                  |                 | взамен информации, предусмотренной для внесения в       |
|    |                  |                 | графы 29 и 30, вносить соответственно информацию по     |
|    |                  |                 | Тшт.к (норма штучно-калькуляционного времени на         |
|    |                  |                 | операцию) и Расц. (расценка на единицу нормирования,    |
|    |                  |                 | применяемая для операции)                               |

В строку Т заносят информацию о применяемой при выполнении операции технологической оснастке, которую записывают в следующей последовательности:

приспособления;  $\overline{\phantom{0}}$ 

вспомогательный инструмент;  $\overline{\phantom{0}}$ 

режущий инструмент;

слесарно-монтажный инструмент;

специальный инструмент, применяемый при выполнении специфических технологических процессов (операций), например при сварке, штамповке и т.п.;

средства измерения.  $\overline{\phantom{0}}$ 

Запись выполняют по всей длине строки без разделения на графы. При необходимости запись переносят на последующие строки. Разделение информации по каждому средству технологической оснастки разделяют точкой с запятой «;».

В строку О без разделения ее на графы записывают содержание операции (перехода). Запись выполняют по всей длине строки; при необходимости переносят информацию на последующие строки.

#### <span id="page-7-0"></span>**2 Интерактивное проектирование технологического процесса**

В данном разделе рассматривается интерактивное проектирование технологического процесса по варианту задания, приведенному в таблице 2.1, основанное на описании, приведенном в методических указаниях [2].

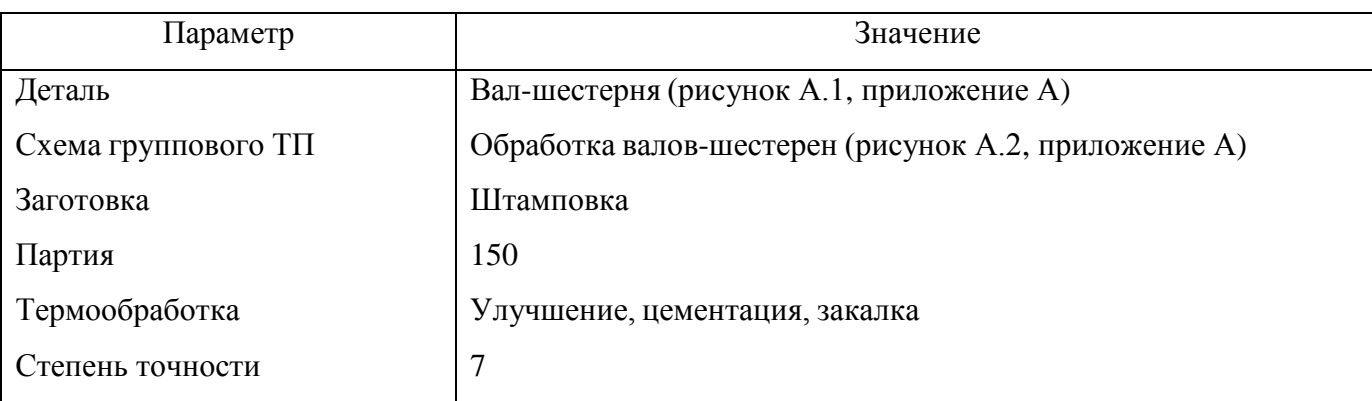

Таблица 2.1 – Вариант задания

#### <span id="page-8-0"></span>**2.1 Запуск системы СПРУТ-ТП**

Для запуска системы СПРУТ-ТП необходимо сделать двойной щелчок на соответствующем ярлыке, расположенный на рабочем столе. При запуске системы появляется окно выбора имени пользователя и ввода пароля для работы в системе (рисунок 2.1).

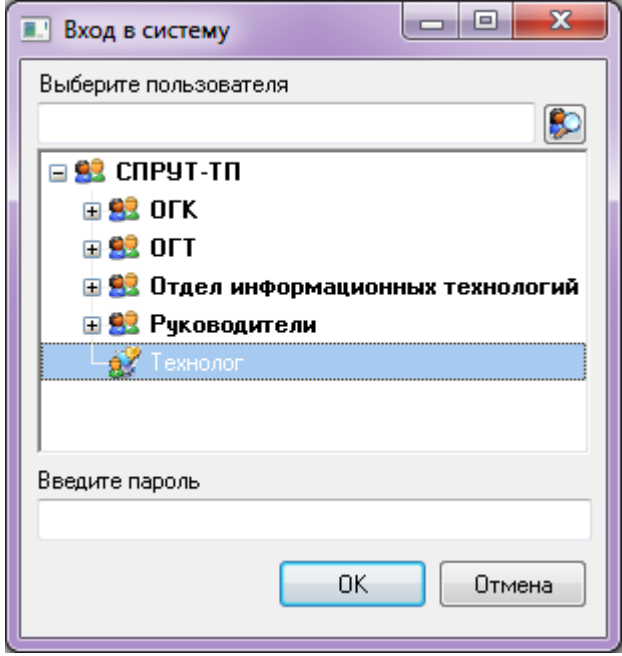

Рисунок 2.1 - Окно выбора имени пользователя и ввода пароля

В данном окне необходимо выбрать пользователя «Технолог» и ввести пароль. По умолчанию для всех пользователей пароль «1» [3].

#### <span id="page-8-1"></span>**2.2 Создание детали**

При правильном вводе пароля произойдет вход в систему, при этом загрузится окно «Менеджер проектов» (рисунок 2.2).

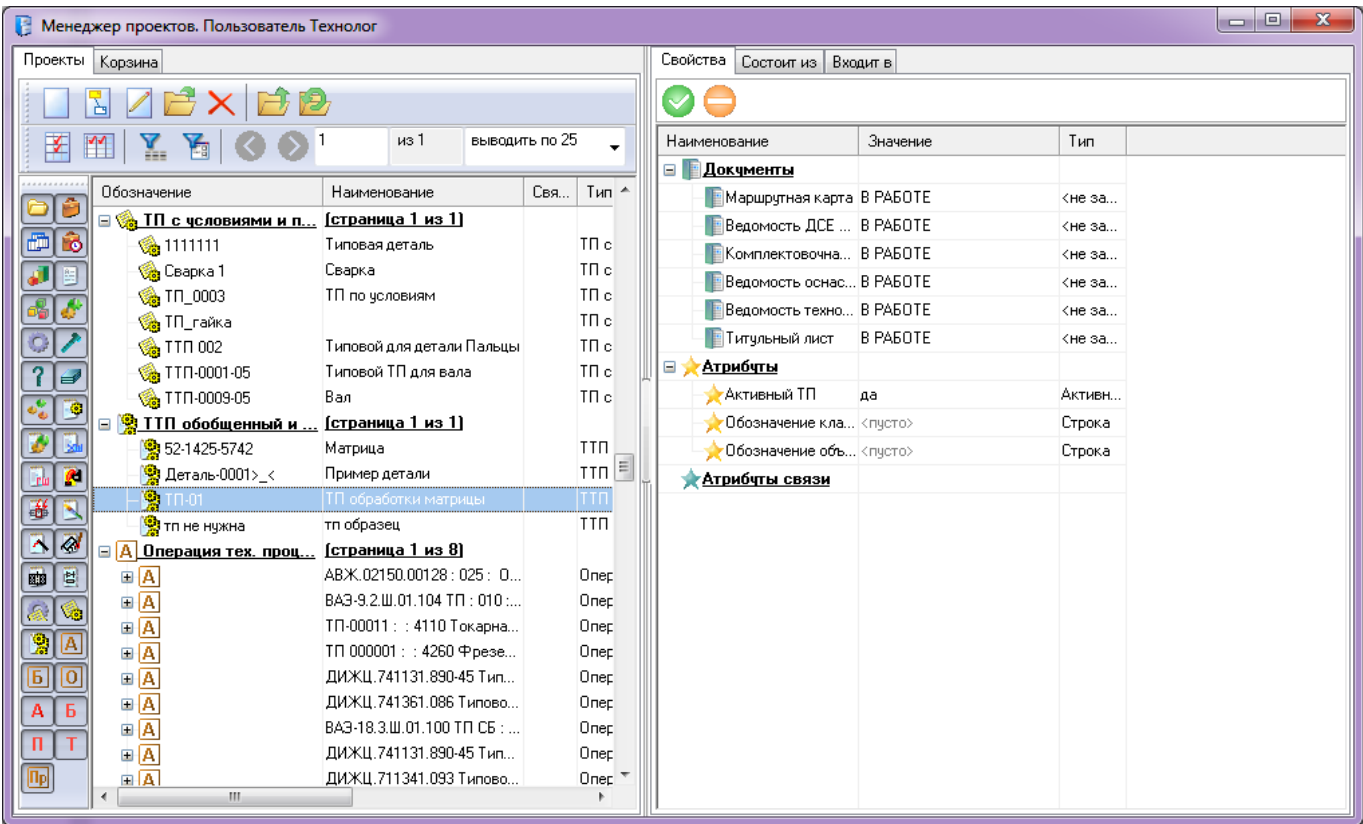

Рисунок 2.2 - Окно «Менеджер проектов»

После нажатия на кнопку «Создать объект» **У Создать объект и** появится список

видов объектов, как показано на рисунке 2.3.

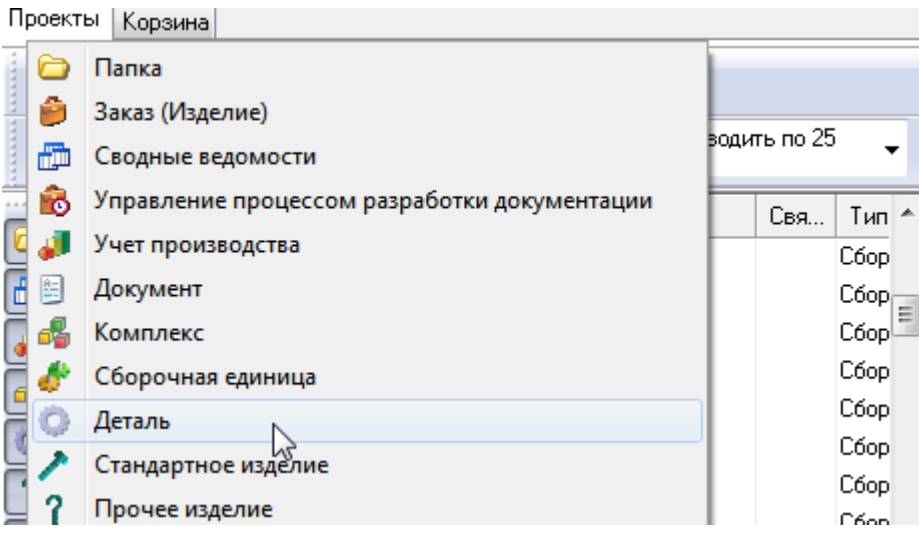

Рисунок 2.3 – Выбор из списка видов объектов

Необходимо выбрать пункт «Деталь». После этого появится окно «Новый объект: Деталь» (рисунок 2.4).

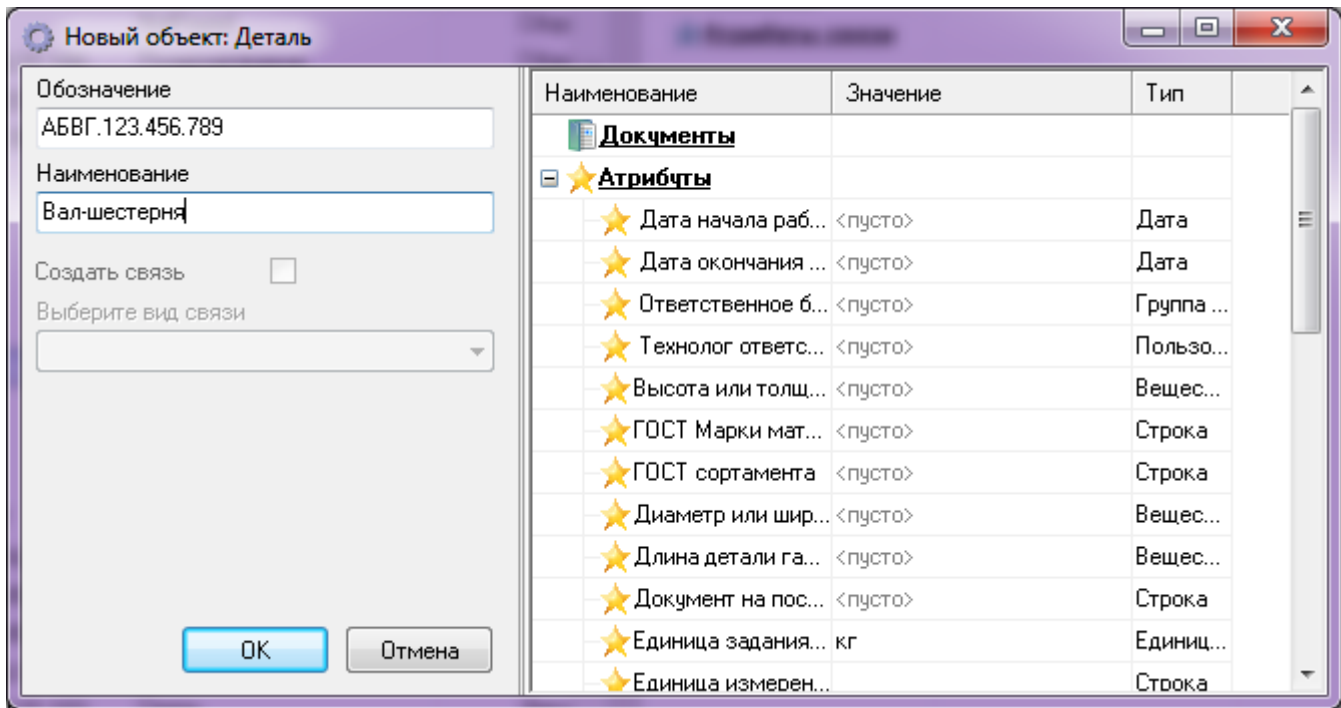

Рисунок 2.4 – Окно «Новый объект: Деталь»

В поле «Обозначение» вводится номер чертежа, а в поле «Наименование» – наименование детали. Например, «Обозначение» – АБВГ.123.456.789, «Наименование» – Вал-шестерня. После нажатия кнопки «ОК» в «Менеджере проектов» появится запись о созданной детали (рисунок 2.5).

| Обозначение                                         | Наименование   | Г.вя. |  |
|-----------------------------------------------------|----------------|-------|--|
| - О ТАБВГ.123.456.789 -                             | ЧВал-шестерня, |       |  |
| <u>   ⊟ ♪ Стандартное издели… [страница 1 из 1]</u> |                |       |  |

Рисунок 2.5 – Запись о созданной детали в «Менеджере проектов»

#### <span id="page-11-0"></span>**2.3 Создание технологического процесса механообработки**

Для создания технологического процесса (ТП) механообработки нужно выбрать созданную ранее деталь и нажать кнопку «Создать объект», в появившемся списке видов объектов выбрать пункт «ТП обобщенный и механообработки». После этого появится окно «Новый объект». В поле «Обозначение» нужно ввести «ТП-1234», а в поле «Наименование» – «ТП на вал-шестерню». Чтобы ТП принадлежал созданной ранее детали, необходимо установить переключатель «Создать связь» (рисунок 2.6).

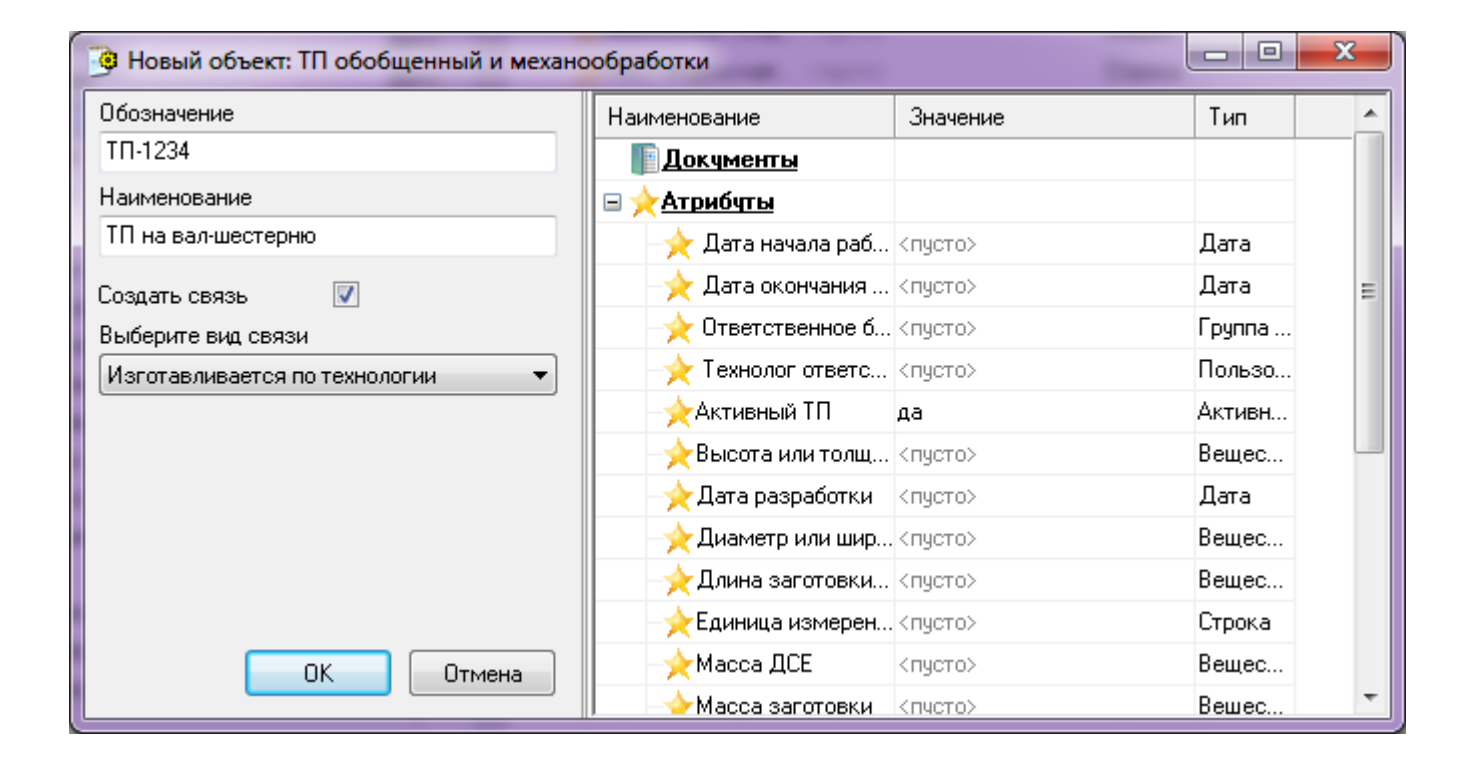

Рисунок 2.6 – Окно «Новый объект: ТП обобщенный и механообработки»

В Менеджере проектов появится запись о новом ТП «ТП-1234», изображенная на рисунке 2.7.

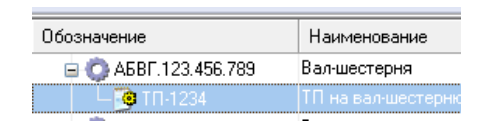

Рисунок 2.7 – Новый ТП в «Менеджере проектов»

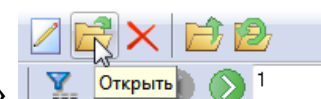

Далее нужно нажать на кнопку «Открыть» | У <sup>Открыть</sup> • • <sup>1</sup> (или клавишу

<Enter>). После этого Менеджер проектов закроется, и загрузятся документы, связанные с объектом «ТП обобщенный и механообработки» (рисунок 2.8).

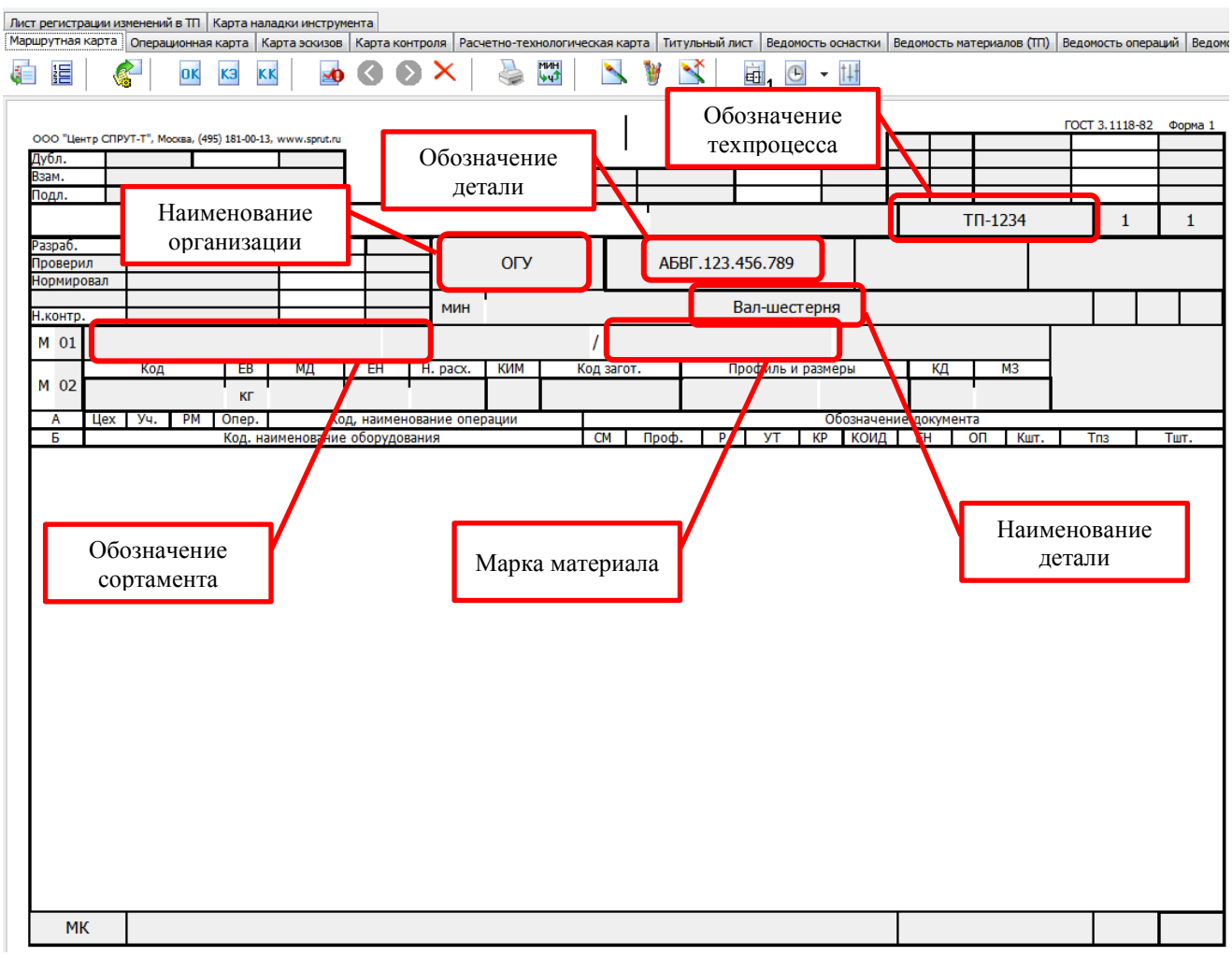

Рисунок 2.8 – Маршрутная карта для объекта «ТП обобщенный и механообработки»

#### <span id="page-12-0"></span>**2.4 Заполнение стандартных полей маршрутной карты**

Во всех документах системы СПРУТ-ТП поля, выделенные серым цветом, доступны для редактирования. Можно войти в любое из них и с клавиатуры вписать

необходимую информацию. Однако система «знает» назначение стандартных полей документов и может заполнять их самостоятельно.

Если автоматическое заполнение стандартных полей документов не выполне-

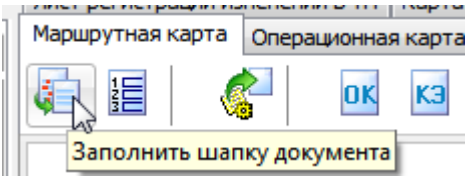

но, то нажатие кнопки «Заполнить шапку документа» приведет к заполнению в маршрутной карте полей «Наименование организации», «Обозначение детали», «Наименование детали», «Обозначение ТП» (рисунок 2.8).

Чтобы наименование предприятия автоматически заполнялось во всех документах, необходимо выбрать пункт главного меню «Настройки > Автозаполняемые поля документов». В появившемся окне (рисунок 2.9) нужно ввести необходимое наименование предприятия, в данном случае ОГУ, и нажать кнопку «ОК».

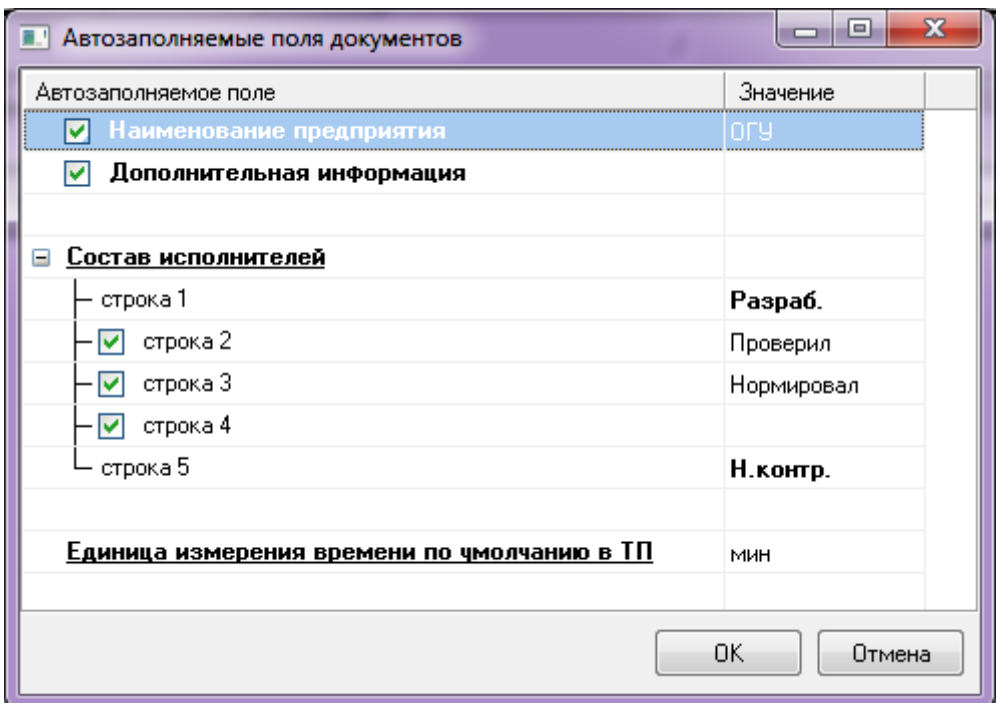

Рисунок 2.9 – Окно «Автозаполняемые поля документов»

#### <span id="page-14-0"></span>2.4.1 Выбор сортамента и профиля заготовки

Для выбора сортамента и профиля заготовки нужно установить курсор в поле «Обозначение сортамента» (рисунок 2.8). В левой части экрана СПРУТ-ТП нужно выбрать контекстную закладку «Заготовки», в ней двойным кликом мыши выбрать позицию «Пруток» (рисунок 2.10, а). Будет показан список сортаментов, связанных с выбранной заготовкой. Двойным кликом мыши выбрать сортамент (рисунок 2.10, б), отобразится список типоразмеров указанного сортамента. Двойным кликом мыши выбрать необходимый типоразмер, чтобы вставить его в маршрутную карту (рисунок 2.10, в).

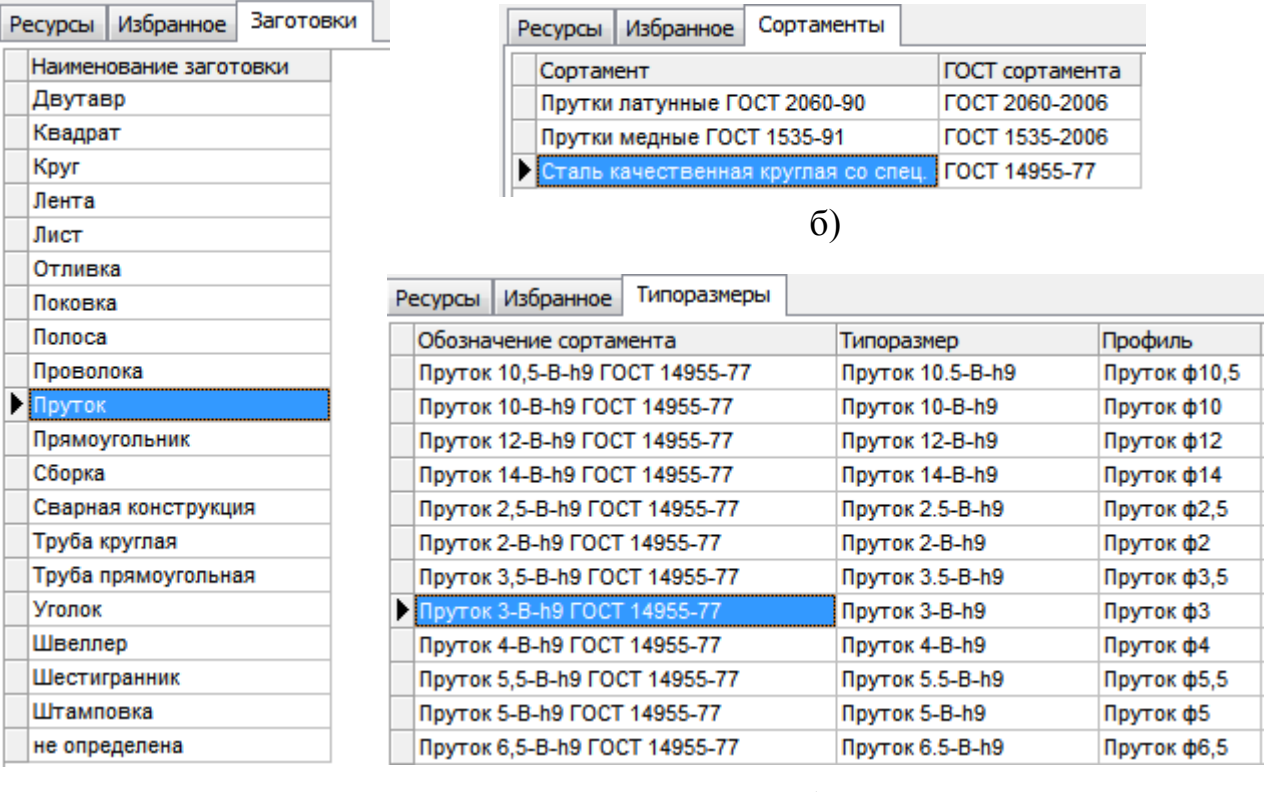

а)

в)

а – выбор заготовки; б – выбор сортамента; в – выбор типоразмера Рисунок 2.10 – Выбор сортамента и профиля заготовки

Так же в бланк будут занесены ГОСТ сортамента и профиль заготовки (рисунок 2.11).

M 01

.

Рисунок 2.11 – Сортамент и профиль заготовки

#### <span id="page-15-0"></span>2.4.2 Выбор марки материала

Для выбора марки материала необходимо поставить курсор в поле «Марка материала» (рисунок 2.8). В левой части экрана СПРУТ-ТП появится контекстная закладка «Группы материалов», в появившемся списке групп материалов двойным кликом мыши необходимо выбрать «сталь легир. конструкционная» (рисунок 2.12, а). Будет показан список материалов только из выбранной группы. Двойным кликом мыши нужно выбрать необходимую марку материала, чтобы вставить его в маршрутную карту (рисунок 2.12, б).

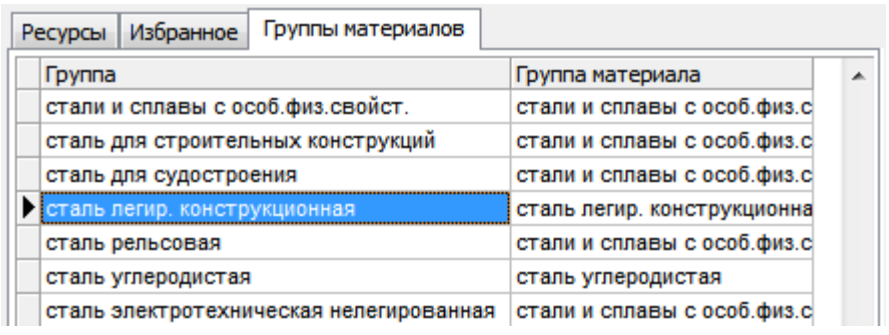

а)

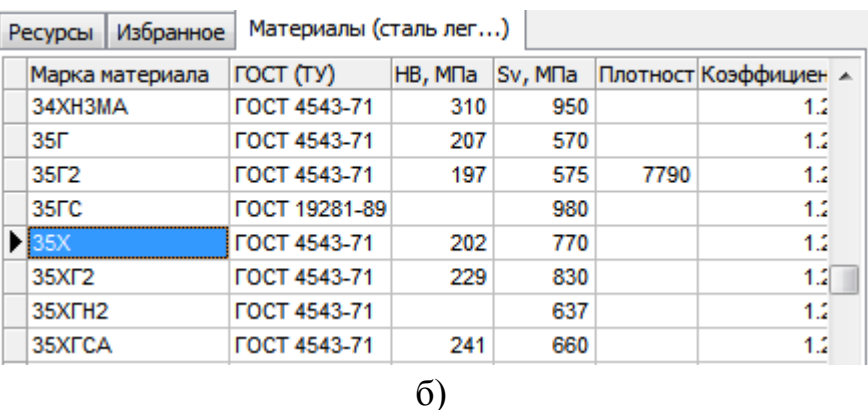

а – выбор группы материалов; б – выбор материала

Рисунок 2.12 – Выбор марки материала

Так же в бланк будет занесен и ГОСТ материала (рисунок 2.13).

.

35X FOCT 4543-71

Рисунок 2.13 – ГОСТ материала

#### <span id="page-16-0"></span>**2.5 Создание операции**

<span id="page-16-1"></span>2.5.1 Вставка строки

Кнопки добавления и удаления строк  $\|\cdot\| = \frac{1}{2} \cdot \sqrt{\frac{1}{2}} \cdot \|$  находятся на основной панели, которая расположена в верхней части окна СПРУТ-ТП.

Для добавления строки нужно нажать кнопку «Добавить строку в конец документа» **. Появится меню со списком типов строк**, которые имеются у текущего бланка документа. Каждый бланк имеет свой набор типов строк. Для маршрутной карты список строк представлен на рисунке 2.14, из него необходимо выбрать строку «Тип А (операция)» – она будет добавлена в документ.

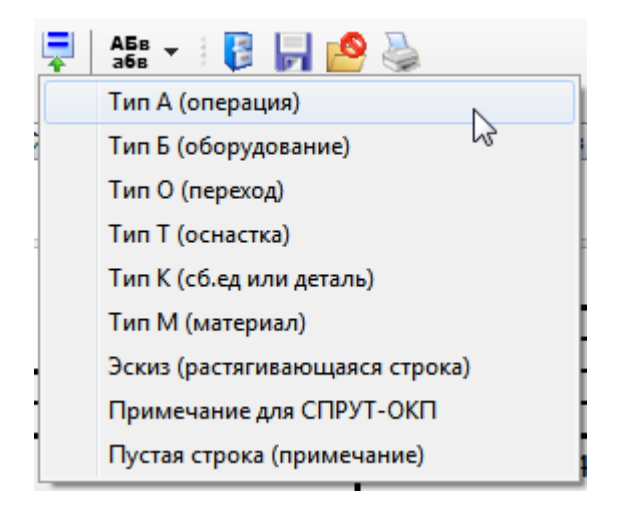

Рисунок 2.14 – Типы строк для маршрутной карты

#### <span id="page-17-0"></span>2.5.2 Нумерация операций

Чтобы выполнить нумерацию операций, необходимо нажать на кнопку

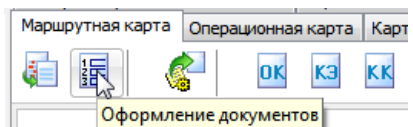

«Оформление документа» **FO** оформление документов , в появившемся меню выбрать

пункт «Пронумеровать строки, операции и переходы», как показано на рисунке 2.15.

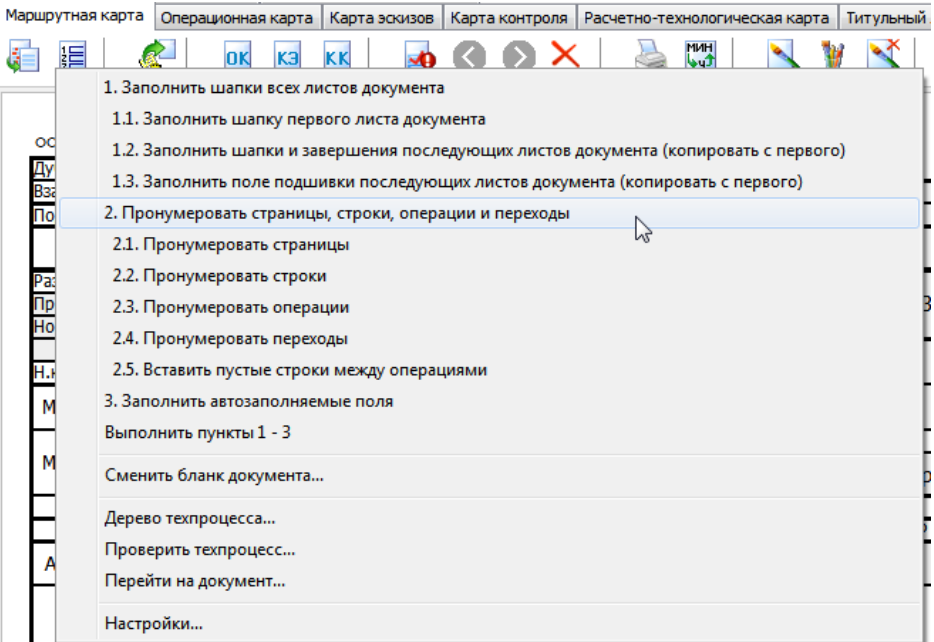

Рисунок 2.15 – Элементы оформления документа

#### <span id="page-17-1"></span>2.5.3 Выбор операции

Согласно схеме группового ТП (рисунок А.2, приложение А) для заданного варианта первой операцией является «Пило-отрезная», так как заготовкой является штамповка.

В строке операции, добавленной ранее, необходимо выбрать поле «Наименование технологической операции» (рисунок 2.16). В левой части экрана СПРУТ-ТП появится контекстная закладка «Группы операций», после ее активации необходимо двойным кликом мыши выбрать группу операций (рисунок 2.17, а). Будет показан список операций выбранной группы, в котором двойным кликом мыши нужно выбрать операцию, чтобы вставить ее в маршрутную карту (рисунок 2.17, б). Для первого варианта необходимо выбрать группу «Отрезные операции», операцию «Пилоотрезная».

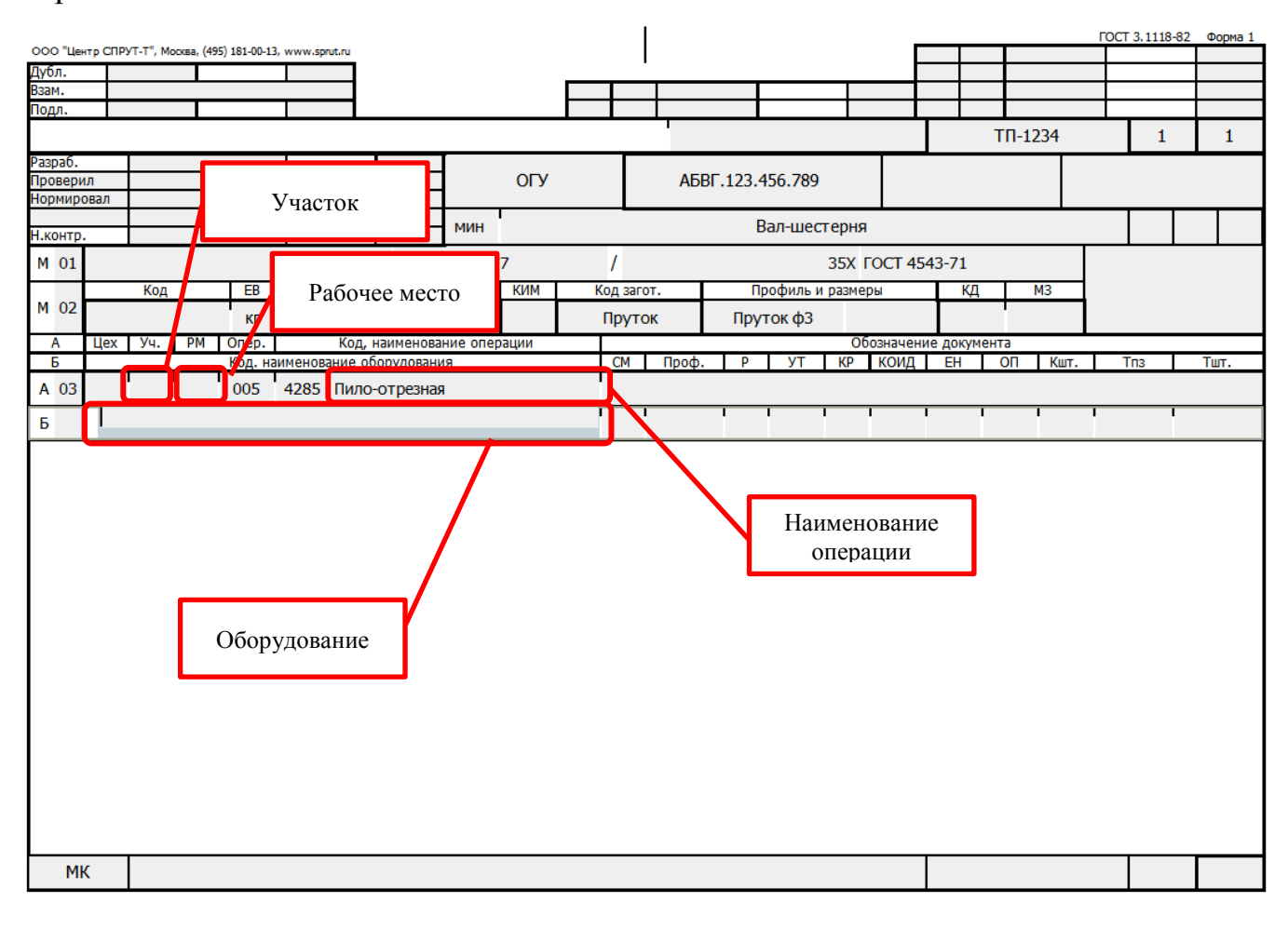

Рисунок 2.16 – Маршрутная карта для объекта «ТП обобщенный и механообработки»

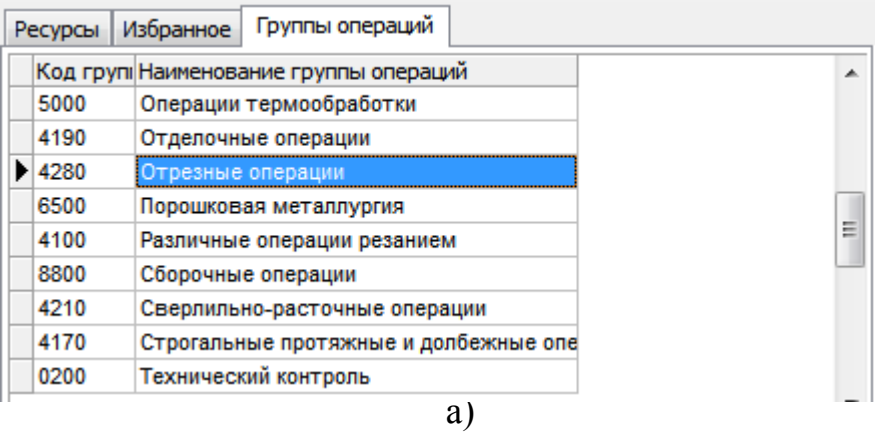

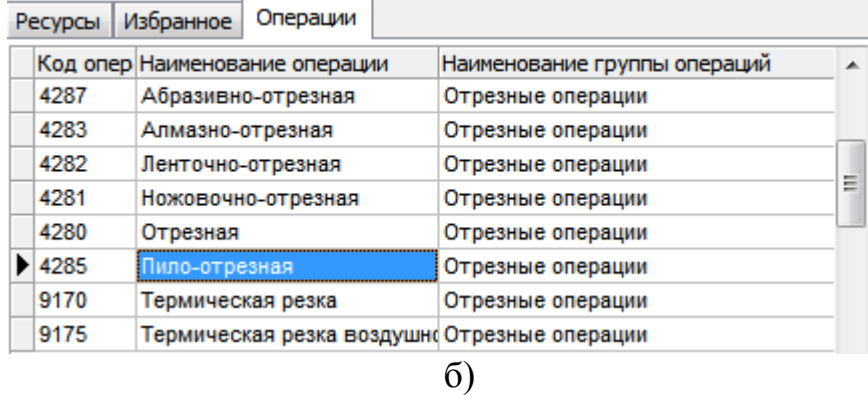

а – выбор группы операций; б – выбор операции

Рисунок 2.17 – Выбор операции

Наименование и код операции будут занесены в документ (рисунок 2.18).

T

005 4285 Пило-отрезная

F

Рисунок 2.18 – Код операции

#### <span id="page-20-0"></span>**2.6 Добавление строки оборудования**

По аналогии с последовательностью, описанной в п. 2.5.1, необходимо вставить строку «Тип Б (операция)» в конец документа. С помощью кнопки «Оформление документа» необходимо пронумеровать строки, операции и переходы.

Выбрав поле «Оборудование» (рисунок 2.16), в левой части экрана СПРУТ-ТП появится контекстная закладка «Оборудование (Пило-отре..)». На данной закладке в списке оборудования будут показаны только те станки, на которых возможно выполнение пило-отрезной операции. Двойным кликом мыши нужно выбрать необходимое оборудование «8Г661, Дисковая пила» (рисунок 2.18), чтобы вставить его в маршрутную карту.

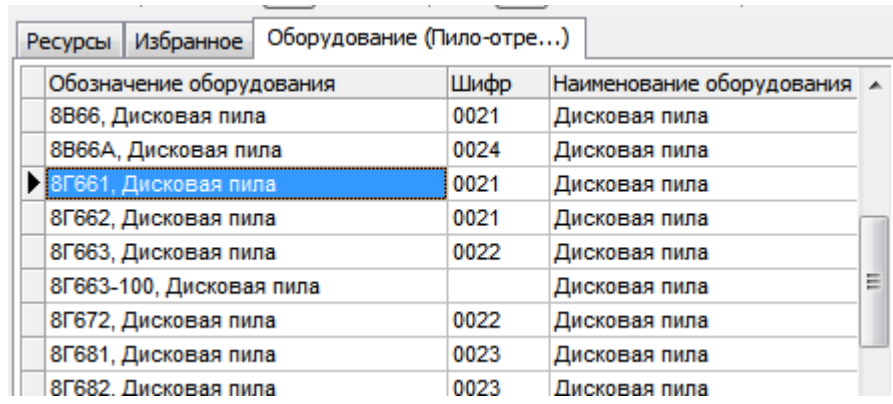

Рисунок 2.18 – Выбор оборудования

Также будет занесен код профессии рабочего (рисунок 2.19).

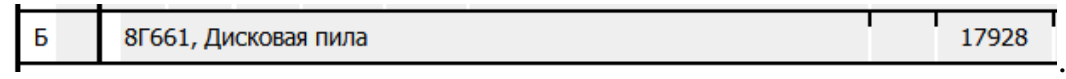

Рисунок 2.19 – Код профессии рабочего

#### <span id="page-21-0"></span>**2.7 Выбор цеха, участка и рабочего места**

#### <span id="page-21-1"></span>2.7.1 Выбор участка

Для выбора участка необходимо установить курсор в поле «Участок» строки «Тип А (операция)» (рисунок 2.16).

В левой части экрана СПРУТ-ТП появится контекстная закладка «Участок». В данном случае будут показаны только те участки, которые могут выполнить пилоотрезную операцию. Чтобы вставить номер участка в маршрутную карту, необходимо двойным кликом мыши выбрать участок номер 05 цеха 61. При этом в документ сразу занесутся и номер цеха, и номер участка (рисунок 2.20).

 $61$  05  $A$  03

Рисунок 2.20 – Номер цеха и номер участка

<span id="page-21-2"></span>2.7.2 Выбор рабочего места

Для выбора участка необходимо установить курсор в поле «Рабочее место» строки «Тип А (операция)». В левой части экрана СПРУТ-ТП появится контекстная закладка «Рабочее место». Чтобы вставить номер рабочего места в маршрутную карту, необходимо выбрать его из списка двойным кликом мыши, например рабочее место №2 (рисунок 2.21).

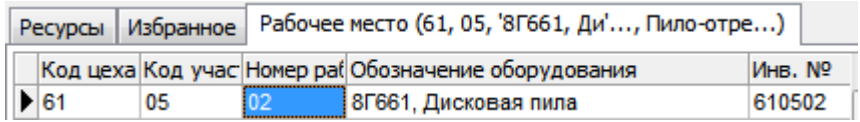

Рисунок 2.21 – Номер рабочего места

Чтобы сохранить внесенные в проект изменения, необходимо периодически

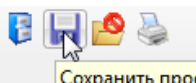

нажимать кнопку «Сохранить проект» .

Все последующие операции добавляются в маршрутную карту аналогично. В итоге должен получиться технологический процесс, приведенный в приложении Б.

#### <span id="page-22-0"></span>**3 Задание для лабораторной работы**

1 Изучить теоретический материал.

2 Спроектировать технологический процесс, описанный в разделе 2.

3 Спроектировать технологический процесс, по заданному варианту, приведенному в таблице А.1, приложение А.

4 Подготовить ответы на контрольные вопросы.

### <span id="page-22-1"></span>**4 Содержание отчета**

В отчете по лабораторной работе согласно СТО 02069024. 101 – 2015 [4] должны содержаться следующие пункты:

название лабораторной работы;

цель работы;

задание на лабораторную работу;

экранные формы с отображением маршрутной карты созданного технологического процесса;

выводы;

список использованных источников.

#### <span id="page-23-0"></span>**Контрольные вопросы**

Как в СПРУТ-ТП задать деталь?

Как в СПРУТ-ТП задать техпроцесс?

 Укажите в маршрутной карте поля «Обозначение материала», «Марка материала», «Наименование детали».

 Укажите в маршрутной карте поля «Обозначение детали», «Обозначение техпроцесса», «Наименование организации».

Как в СПРУТ-ТП настраиваются автозаполняемые поля?

Какие типы строк можно добавить в маршрутную карту?

 С помощью каких форматов геометрическая модель детали может быть передана в SprutCAM?

 Какие существуют функции инструмента СПРУТ-ТП «Оформление документа»?

Как осуществляется процесс добавления операции?

Каким образом можно осуществить процесс добавления оборудования?

Как добавляется рабочее место?

#### **Список использованных источников**

<span id="page-24-0"></span>1 ГОСТ 3.1118 – 82 Формы и правила оформления маршрутных карт. Москва: Стандартинформ, 2012. – 22 с.

2 Крюков, С.С. Разработка интеллектуальной системы автоматизации конструирования зубчатых колес и проектирования технологических процессов их обработки: метод. указания к лабораторному практикуму по курсу «Системы автоматизированного проектирования в интегрированных компьютеризованных производствах»: В 3 ч. – Ч. 3. / С.С. Крюков. – М.: Изд-во МГТУ им. Н.Э. Баумана, 2008. – 40 с.: ил.

3 Учебник СПРУТ-ТП [Электронный ресурс]. – Режим доступа : [https://sprut.ru/files/SprutTP/Tutorial/index.html. –](https://sprut.ru/files/SprutTP/Tutorial/index.html.%20–%20Дата%20обращения%2016.12.2019) Дата обращения 16.12.2019.

4 СТО 02069024.101 –2015. Работы студенческие. Общие требования и правила оформления. – Принят 2015–28–12. – Изд-во ОГУ, 2015. – 85 с. – Режим доступа: [http://www.osu.ru/docs/official/standart/standart\\_101-2015.pdf.](http://www.osu.ru/docs/official/standart/standart_101-2015.pdf)

#### **Приложение А** *(обязательное)*

<span id="page-25-0"></span>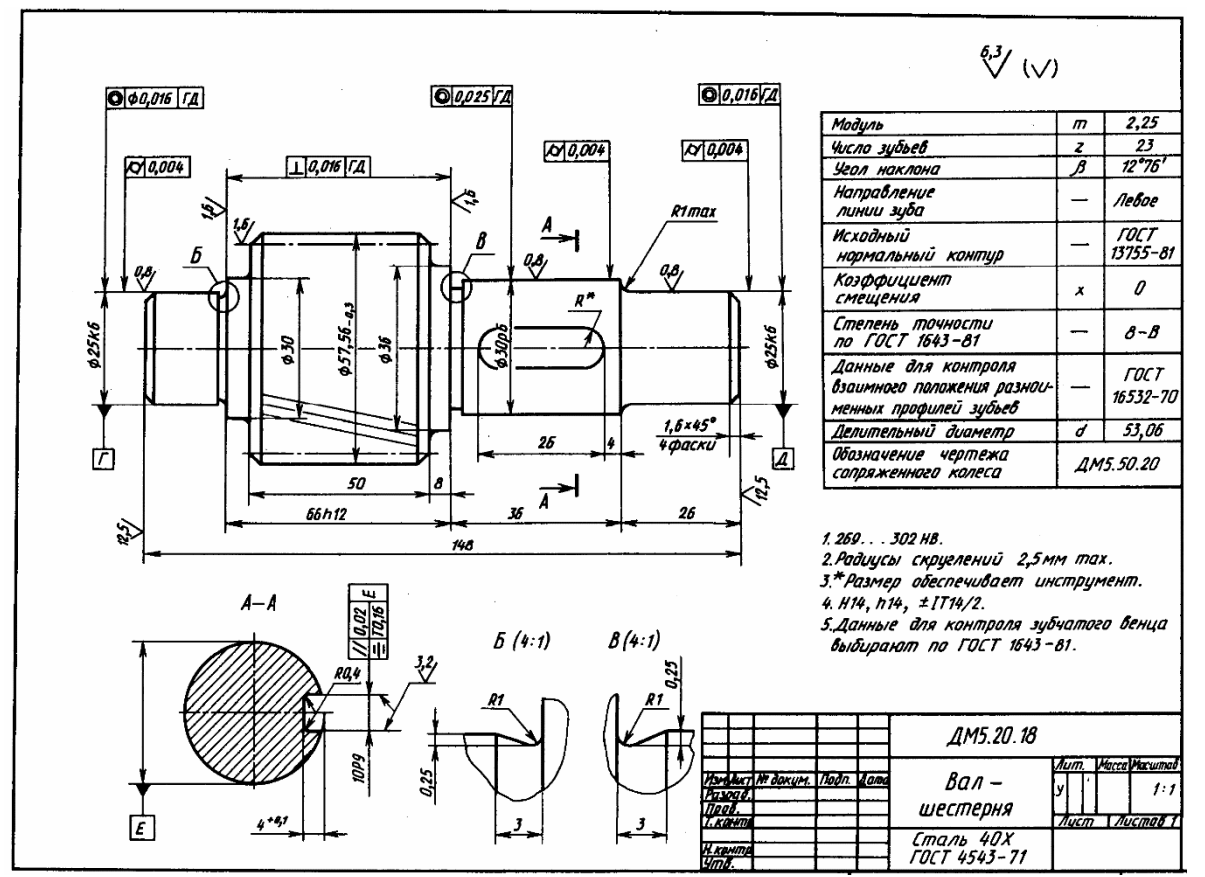

#### **Задания для проектирования технологического процесса**

Рисунок А.1 – Чертеж детали «Вал-шестерня»

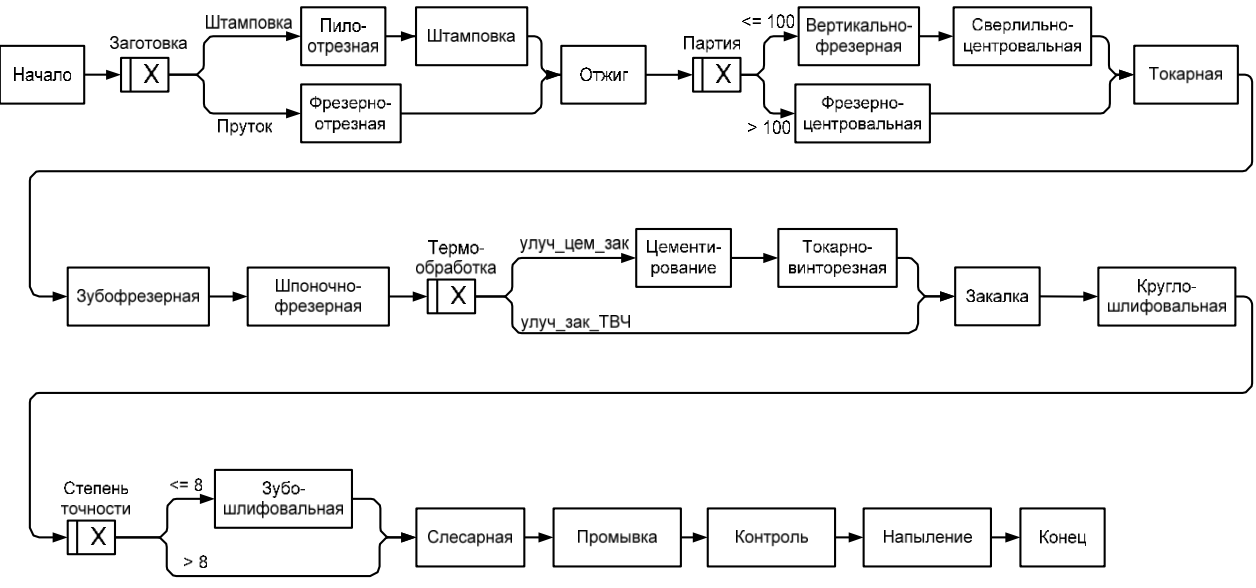

Рисунок А.2 – Схема группового ТП обработки валов-шестерен

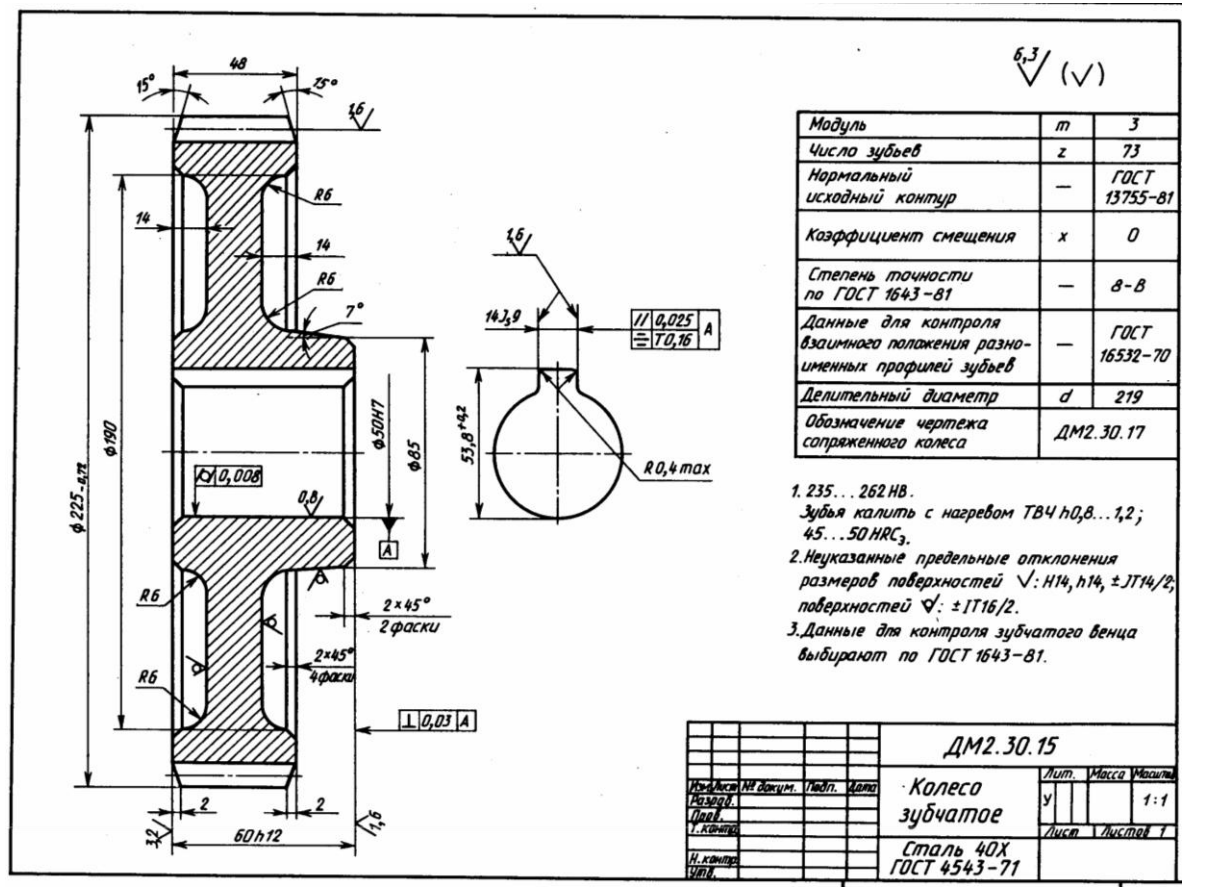

Рисунок А.3 – Чертеж детали «Колесо зубчатое»

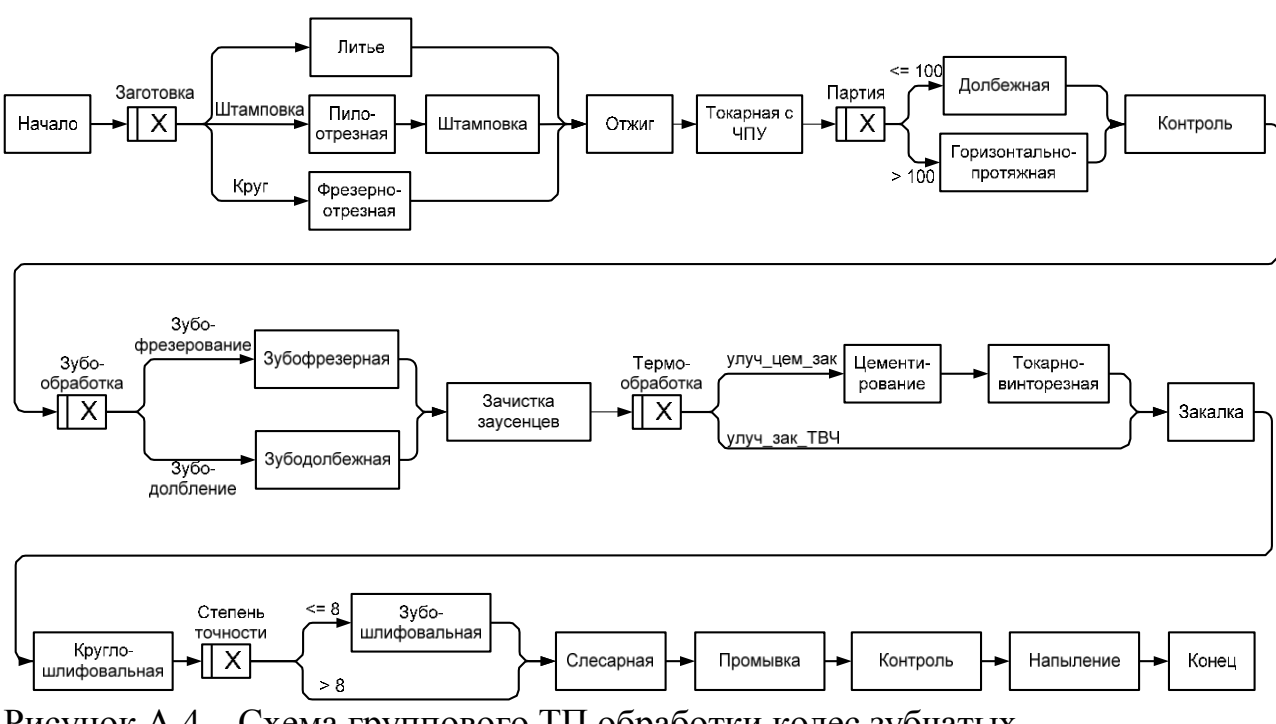

Рисунок А.4 – Схема группового ТП обработки колес зубчатых

Таблица А.1 – Варианты заданий

| Номер          | Параметр            | Значение                               |  |  |  |  |  |  |  |  |  |
|----------------|---------------------|----------------------------------------|--|--|--|--|--|--|--|--|--|
| варианта       |                     |                                        |  |  |  |  |  |  |  |  |  |
| 1              | $\overline{2}$      | 3                                      |  |  |  |  |  |  |  |  |  |
| 1              | Деталь              | Вал-шестерня (рисунок А.1)             |  |  |  |  |  |  |  |  |  |
|                | Схема группового ТП | Обработка валов-шестерен (рисунок А.2) |  |  |  |  |  |  |  |  |  |
|                | Заготовка           | Штамповка                              |  |  |  |  |  |  |  |  |  |
|                | Партия              | 150                                    |  |  |  |  |  |  |  |  |  |
|                | Термообработка      | Улучшение, цементация, закалка         |  |  |  |  |  |  |  |  |  |
|                | Степень точности    | 9                                      |  |  |  |  |  |  |  |  |  |
| $\overline{2}$ | Деталь              | Вал-шестерня (рисунок А.1)             |  |  |  |  |  |  |  |  |  |
|                | Схема группового ТП | Обработка валов-шестерен (рисунок А.2) |  |  |  |  |  |  |  |  |  |
|                | Заготовка           | Штамповка                              |  |  |  |  |  |  |  |  |  |
|                | Партия              | 120                                    |  |  |  |  |  |  |  |  |  |
|                | Термообработка      | Улучшение, закалка ТВЧ                 |  |  |  |  |  |  |  |  |  |
|                | Степень точности    | 7                                      |  |  |  |  |  |  |  |  |  |
| 3              | Деталь              | Вал-шестерня (рисунок А.1)             |  |  |  |  |  |  |  |  |  |
|                | Схема группового ТП | Обработка валов-шестерен (рисунок А.2) |  |  |  |  |  |  |  |  |  |
|                | Заготовка           | Пруток                                 |  |  |  |  |  |  |  |  |  |
|                | Партия              | 50                                     |  |  |  |  |  |  |  |  |  |
|                | Термообработка      | Улучшение, цементация, закалка         |  |  |  |  |  |  |  |  |  |
|                | Степень точности    | 8                                      |  |  |  |  |  |  |  |  |  |
| Δ              | Деталь              | Вал-шестерня (рисунок А.1)             |  |  |  |  |  |  |  |  |  |
|                | Схема группового ТП | Обработка валов-шестерен (рисунок А.2) |  |  |  |  |  |  |  |  |  |
|                | Заготовка           | Пруток                                 |  |  |  |  |  |  |  |  |  |
|                | Партия              | 10                                     |  |  |  |  |  |  |  |  |  |
|                | Термообработка      | Улучшение, закалка ТВЧ                 |  |  |  |  |  |  |  |  |  |
|                | Степень точности    | 10                                     |  |  |  |  |  |  |  |  |  |
| 5              | Деталь              | Колесо зубчатое (рисунок А.3)          |  |  |  |  |  |  |  |  |  |
|                | Схема группового ТП | Обработка колес зубчатых (рисунок А.4) |  |  |  |  |  |  |  |  |  |
|                | Заготовка           | Отливка                                |  |  |  |  |  |  |  |  |  |
|                | Партия              | 130                                    |  |  |  |  |  |  |  |  |  |
|                | Зубообработка       | Зубофрезерование                       |  |  |  |  |  |  |  |  |  |
|                | Термообработка      | Улучшение, цементация, закалка         |  |  |  |  |  |  |  |  |  |
|                | Степень точности    | 7                                      |  |  |  |  |  |  |  |  |  |

# Продолжение таблицы А.1

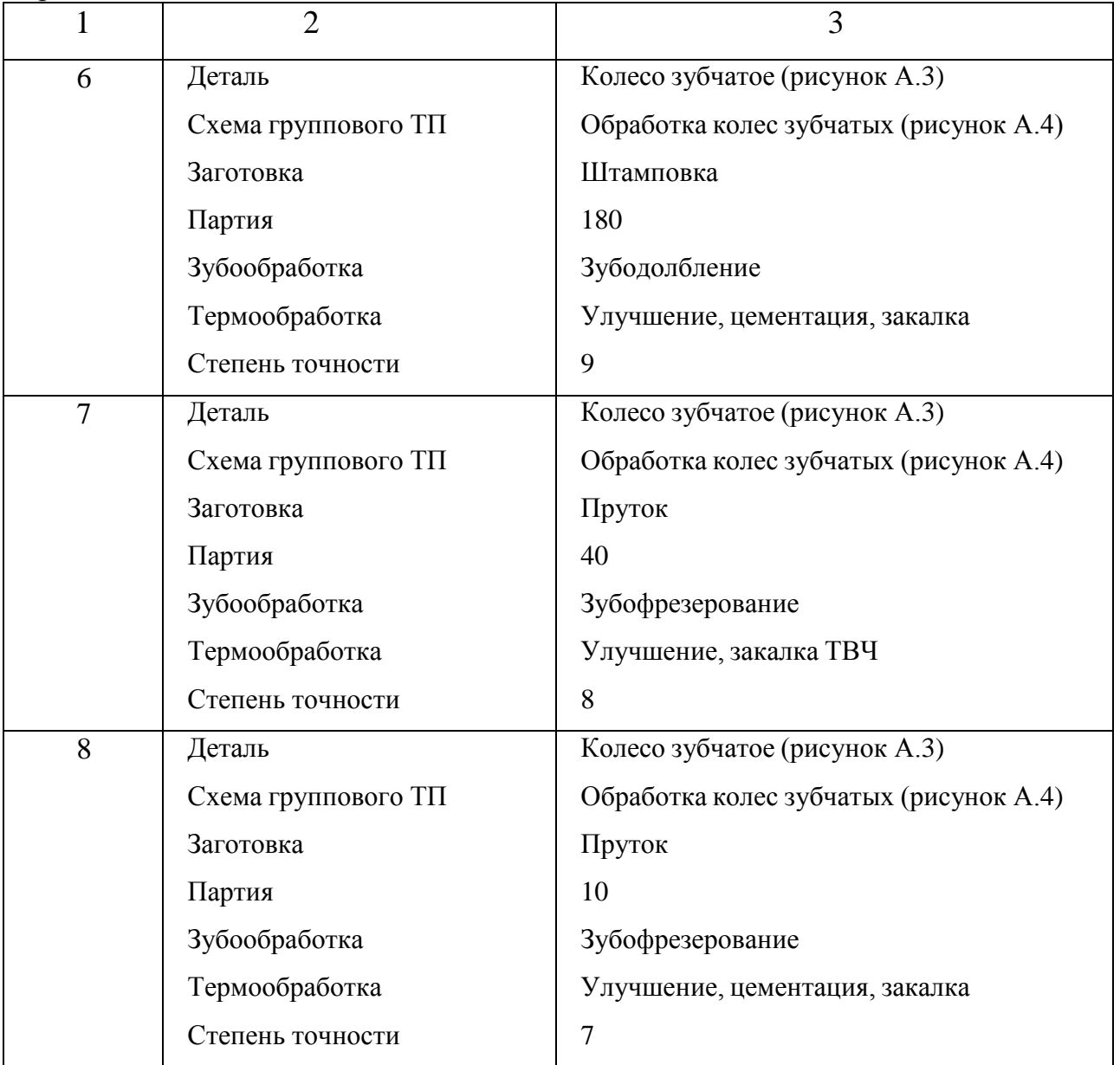

### **Приложение Б** *(обязательное)*

### **Пример технологического процесса**

<span id="page-29-0"></span>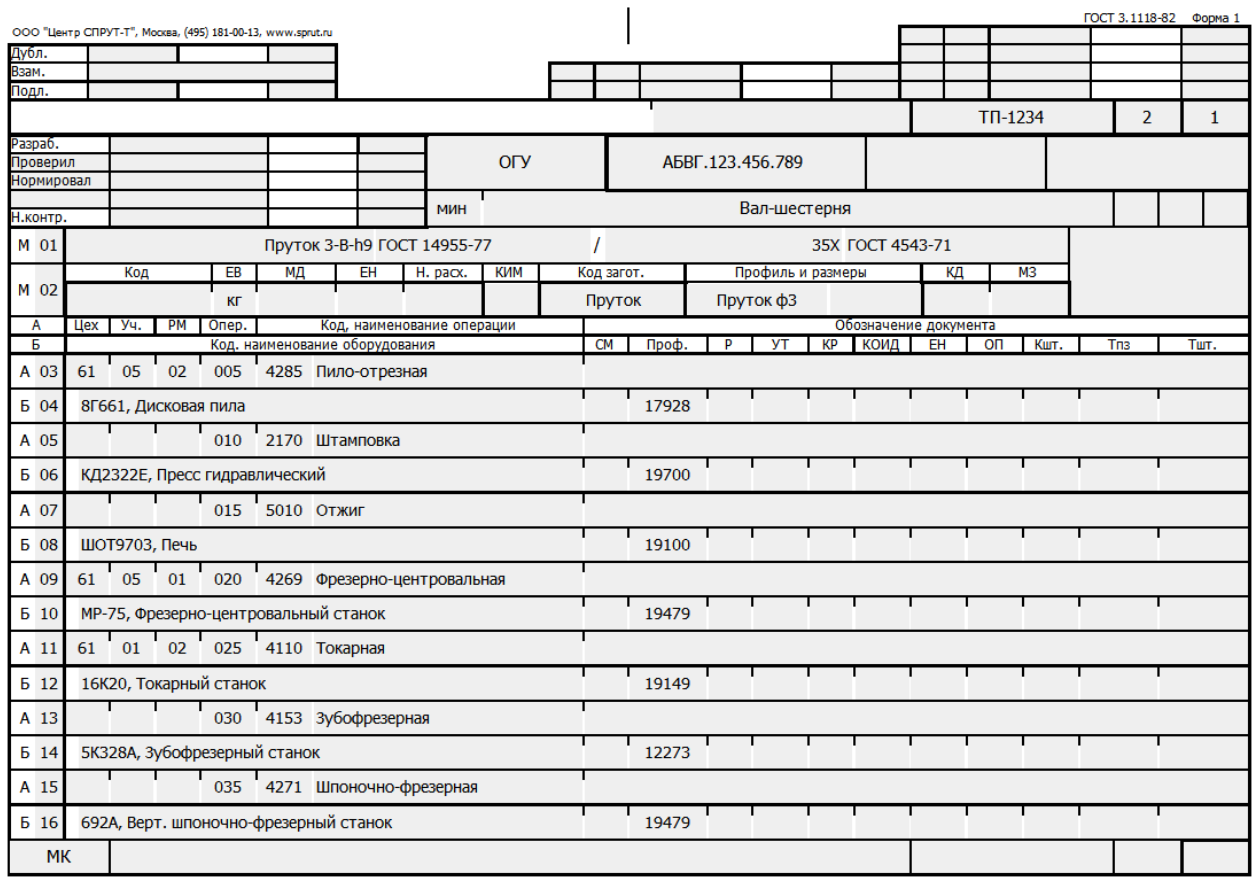

Риснок Б.1 – Пример технологического процесса. Лист 1

| ООО "Центр СПРУТ-Т", Москва, (495) 181-00-13, www.sprut.ru |           |                                                                              |                                                      |               |                                      |                    |  |  |  |  |  |  |    |       |   |                        |           |                       |                        | <b>FOCT 3.1118-82</b> |            | Форма 16              |  |                 |
|------------------------------------------------------------|-----------|------------------------------------------------------------------------------|------------------------------------------------------|---------------|--------------------------------------|--------------------|--|--|--|--|--|--|----|-------|---|------------------------|-----------|-----------------------|------------------------|-----------------------|------------|-----------------------|--|-----------------|
| Дубл.                                                      |           |                                                                              |                                                      |               |                                      |                    |  |  |  |  |  |  |    |       |   |                        |           |                       |                        |                       |            |                       |  |                 |
| Взам.                                                      |           |                                                                              |                                                      |               |                                      |                    |  |  |  |  |  |  |    |       |   |                        |           |                       |                        |                       |            |                       |  |                 |
| Подл.                                                      |           |                                                                              |                                                      |               |                                      |                    |  |  |  |  |  |  |    |       |   |                        |           |                       |                        |                       |            |                       |  |                 |
|                                                            |           |                                                                              |                                                      |               |                                      |                    |  |  |  |  |  |  |    |       |   |                        |           |                       |                        |                       |            | <b>TN-1234</b>        |  | $\overline{2}$  |
|                                                            |           |                                                                              |                                                      |               |                                      |                    |  |  |  |  |  |  |    |       |   |                        |           | A5BF.123.456.789      |                        |                       |            |                       |  |                 |
| A                                                          |           |                                                                              | Цех Уч.<br>PM<br>Опер.<br>Код, наименование операции |               |                                      |                    |  |  |  |  |  |  |    |       |   |                        |           | Обозначение документа |                        |                       |            |                       |  |                 |
| т<br>K/M                                                   |           | Код. наименование оборудования<br>Наименование детали, сб. ед. или материала |                                                      |               |                                      |                    |  |  |  |  |  |  | CM | Проф. | P | УT<br>Обозначение, код | <b>KP</b> | коид                  | EH<br>O <sub>III</sub> | $\overline{on}$<br>EB | Kur.<br>EH | Tn <sub>3</sub><br>КИ |  | Tur.<br>H.pacx. |
| A 01                                                       |           |                                                                              | 040 5120 Насыщение неметаллами                       |               |                                      |                    |  |  |  |  |  |  |    |       |   |                        |           |                       |                        |                       |            |                       |  |                 |
| <b>6 02</b>                                                |           |                                                                              | И059010, Печь вакуумная                              |               |                                      |                    |  |  |  |  |  |  |    |       |   |                        |           |                       |                        |                       |            |                       |  |                 |
| A 03                                                       |           | 1 1 045 4114 Токарно-винторезная                                             |                                                      |               |                                      |                    |  |  |  |  |  |  |    |       |   |                        |           |                       |                        |                       |            |                       |  |                 |
| Б 04                                                       |           |                                                                              | 16К20, Токарный станок                               |               |                                      |                    |  |  |  |  |  |  |    | 19149 |   |                        |           |                       |                        |                       |            |                       |  |                 |
| A 05                                                       |           |                                                                              |                                                      |               | 61 6110 050 5030 Закалка             |                    |  |  |  |  |  |  |    |       |   |                        |           |                       |                        |                       |            |                       |  |                 |
| <b>6 06</b>                                                |           |                                                                              |                                                      | ШОТ9703, Печь |                                      |                    |  |  |  |  |  |  |    | 19100 |   |                        |           |                       |                        |                       |            |                       |  |                 |
| A 07                                                       |           |                                                                              |                                                      |               | 61 04 20 055 4131 Круглошлифовальная |                    |  |  |  |  |  |  |    |       |   |                        |           |                       |                        |                       |            |                       |  |                 |
| <b>5 08</b>                                                |           |                                                                              |                                                      |               | ЗМ197, Круглошлифовальный станок     |                    |  |  |  |  |  |  |    | 19630 |   |                        |           |                       |                        |                       |            |                       |  |                 |
| A 09                                                       |           |                                                                              |                                                      |               | 060 4151 Зубошлифовальная            |                    |  |  |  |  |  |  |    |       |   |                        |           |                       |                        |                       |            |                       |  |                 |
| <b>5 10</b>                                                |           |                                                                              |                                                      |               | 5В830, Зубошлифовальный станок       |                    |  |  |  |  |  |  |    | 12277 |   |                        |           |                       |                        |                       |            |                       |  |                 |
| A 11                                                       |           |                                                                              | $\overline{\phantom{0}}$                             |               | т                                    | 065 0108 Слесарная |  |  |  |  |  |  |    |       |   |                        |           |                       |                        |                       |            |                       |  |                 |
| A 12                                                       |           | т                                                                            |                                                      |               |                                      | 070 0125 Промывка  |  |  |  |  |  |  |    |       |   |                        |           |                       |                        |                       |            |                       |  |                 |
| A 13                                                       |           |                                                                              | г<br>075 0200 Контроль                               |               |                                      |                    |  |  |  |  |  |  |    |       |   |                        |           |                       |                        |                       |            |                       |  |                 |
| A 14                                                       |           |                                                                              | г<br>080 7440 Напыление                              |               |                                      |                    |  |  |  |  |  |  |    |       |   |                        |           |                       |                        |                       |            |                       |  |                 |
|                                                            |           |                                                                              |                                                      |               |                                      |                    |  |  |  |  |  |  |    |       |   |                        |           |                       |                        |                       |            |                       |  |                 |
|                                                            |           |                                                                              |                                                      |               |                                      |                    |  |  |  |  |  |  |    |       |   |                        |           |                       |                        |                       |            |                       |  |                 |
|                                                            |           |                                                                              |                                                      |               |                                      |                    |  |  |  |  |  |  |    |       |   |                        |           |                       |                        |                       |            |                       |  |                 |
|                                                            | <b>MK</b> |                                                                              |                                                      |               |                                      |                    |  |  |  |  |  |  |    |       |   |                        |           |                       |                        |                       |            |                       |  |                 |

Рисунок Б.2 – Пример технологического процесса. Лист 2